## **ДРАПИРОВКА. ПАРАЛЛЕЛЬНОЕ РАСШИРЕНИЕ ВЫКРОЙКИ.**

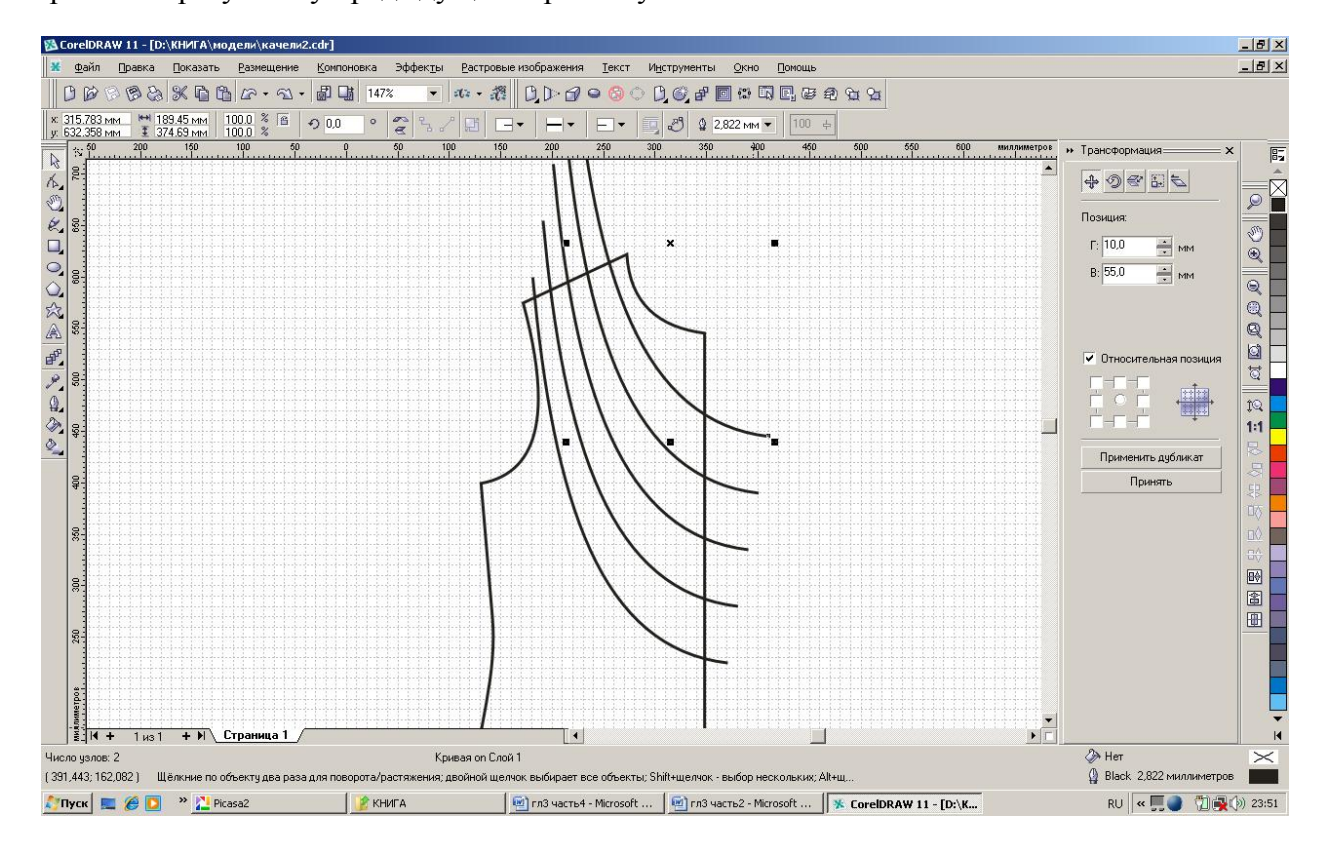

Вернемся к результату предыдущего практикума:

Прежде всего, разрежем секущими линиями основу.

Выберите рамкой все линии драпировки + на Shift выкройку основы.

Примените инструмент «Обрезка» (вторая кнопка из выделенных на строке свойств):

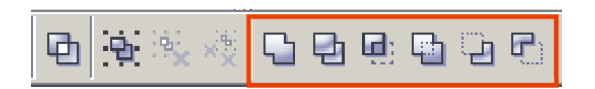

Рамкой выберите секущие линии и удалите их.

Теперь выделите разрезанную основу и на панели свойств нажмите кнопку «Разбить на части»:

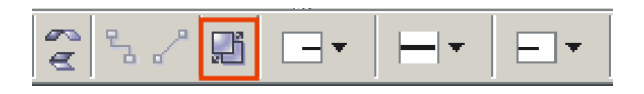

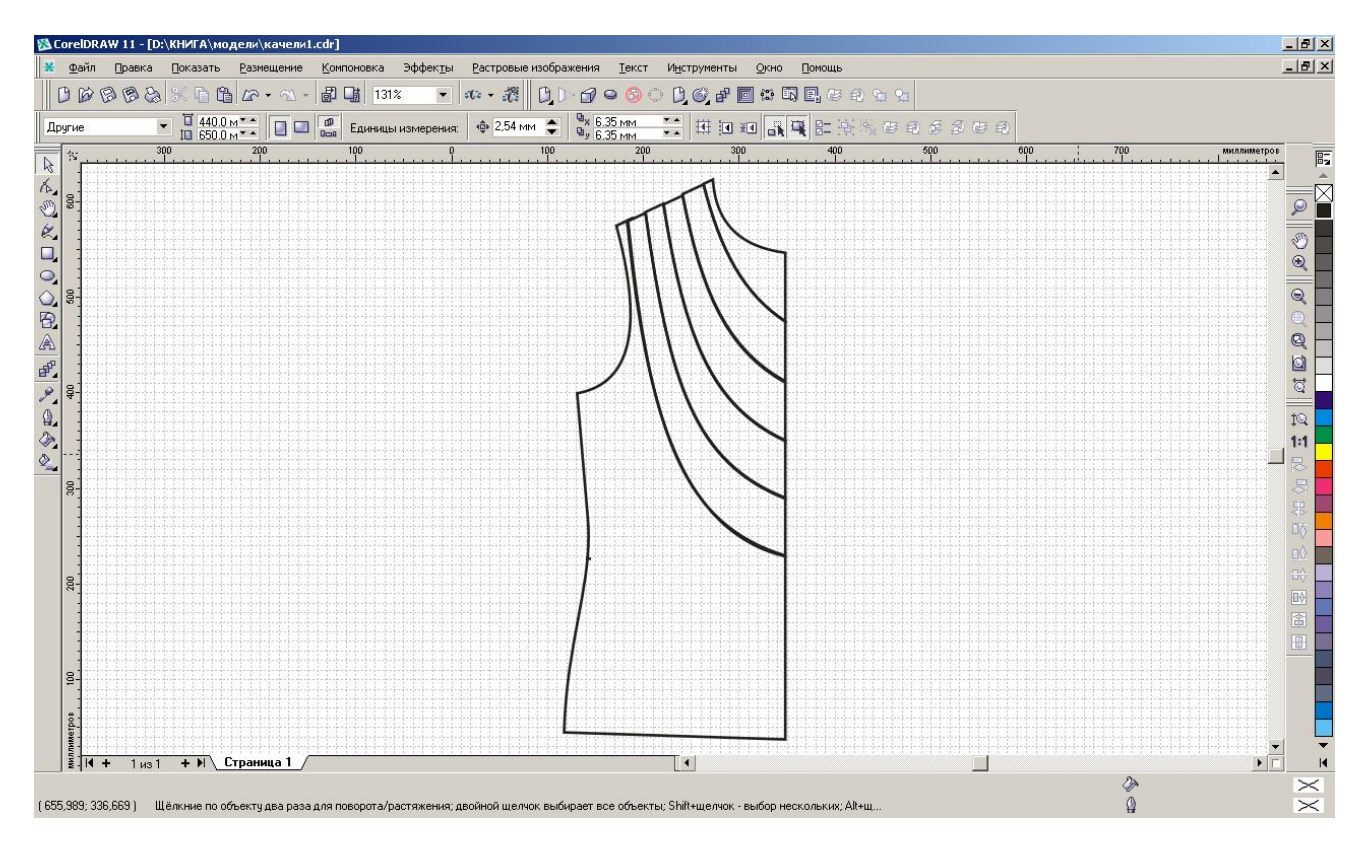

Выберите все части драпировки.

В строке меню выберите «Компоновка» – «Преобразования» – «Позиция». Откроется окно преобразований.

Задайте по горизонтали: 20мм, по вертикали: 30 мм. Нажмите «Принять».

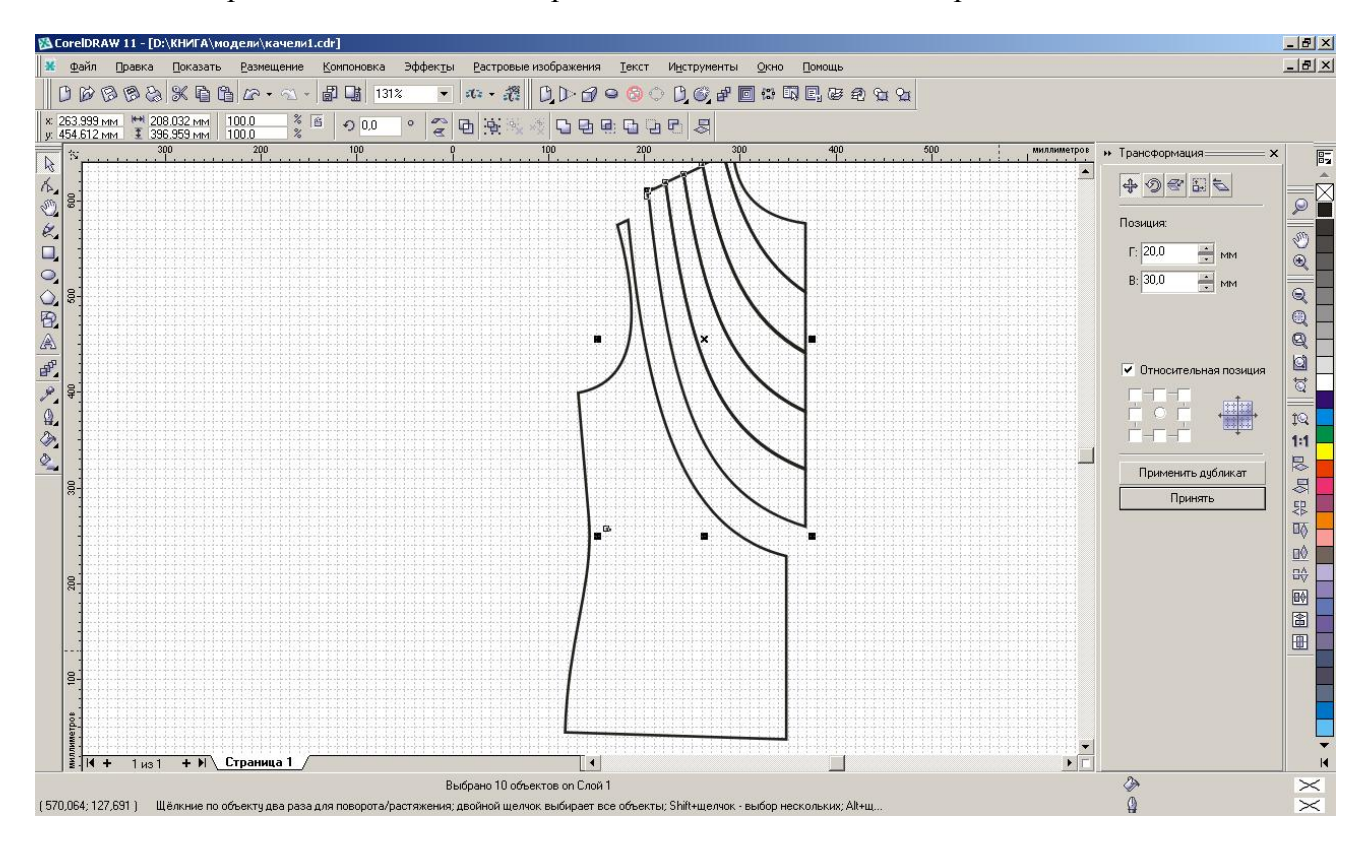

На Shift щелкните курсором по первой нижней детали, этим вы снимете с нее выделение. Нажмите «Принять».

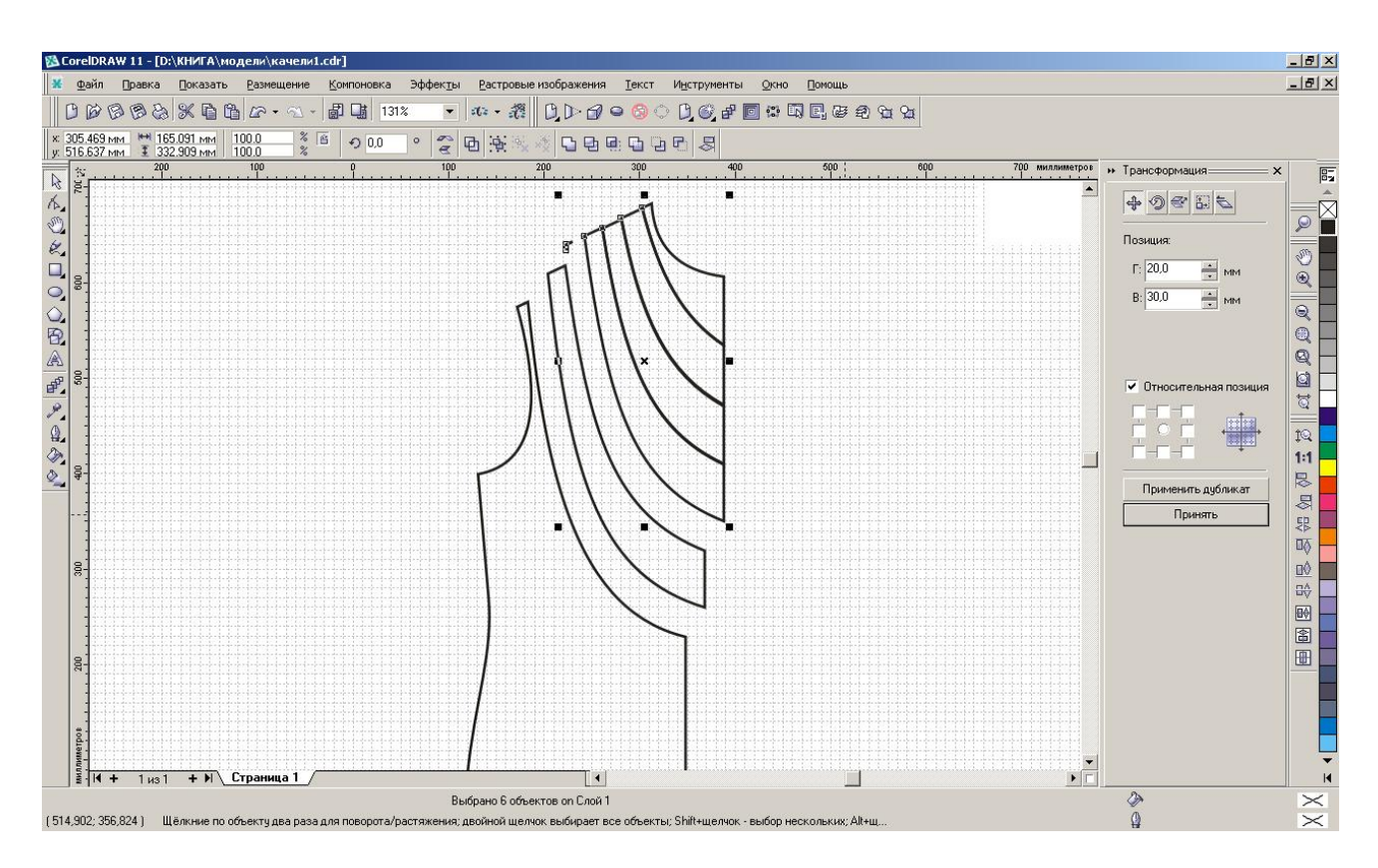

Опять на Shift щелкните курсором по второй нижней детали. Нажмите «Принять». Повторите это действие, исключив по одной все детали драпировки.

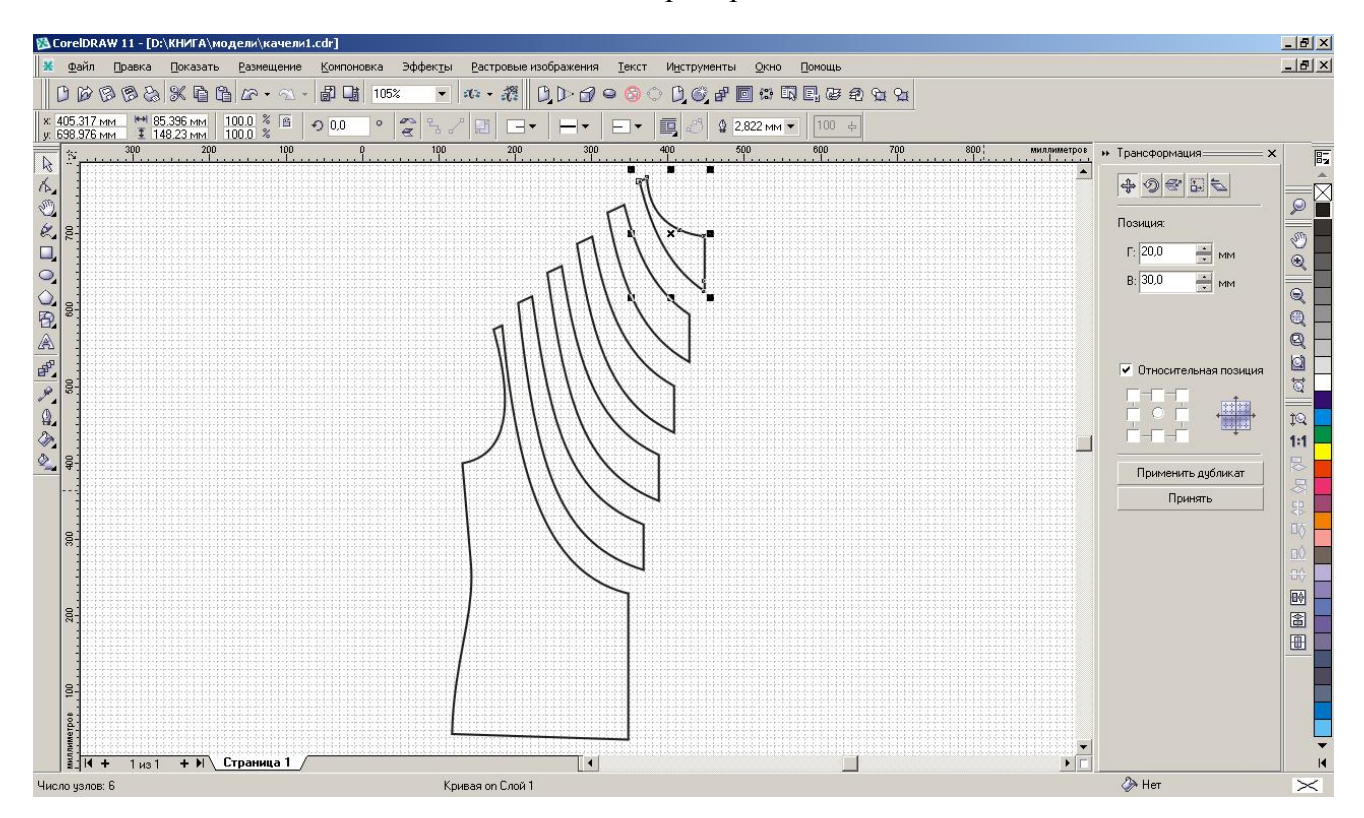

Осталось обвести полученную конструкцию контуром и отредактировать его при помощи инструмента «Форма» (смотрите практикум «Построение контура»).